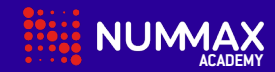

## **Connexion au logiciel gratuit**

## **LED Poster / LED Pro Poster**

**1** Apportez votre ordinateur à proximité du LED Poster. Sur votre ordinateur, recherchez les réseaux Wifi disponibles.

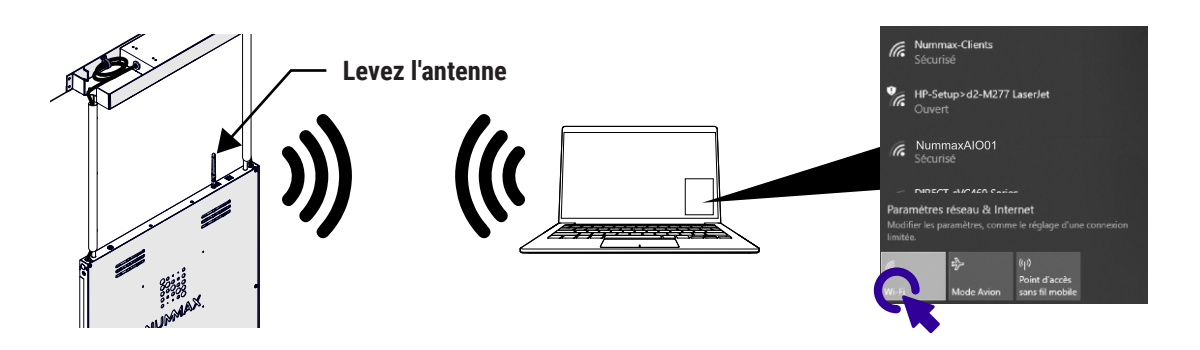

**2** Vérifiez le nom et le mot de passe du réseau affiché sur l'autocollant du haut de votre Poster. Sélectionnez le réseau de votre Poster et entrez le mot de passe.

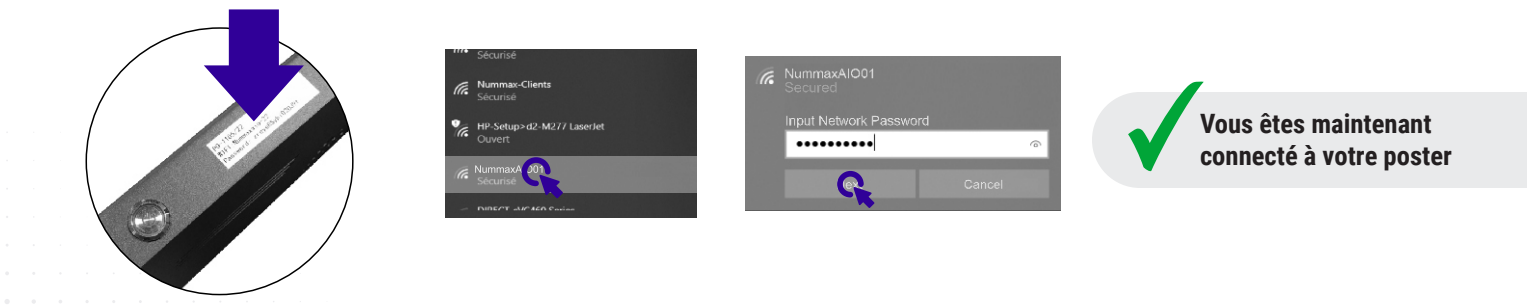

3 Ouvrez votre nagivateur web et entrez l'adresse IP suivante: 192.168.43.1<br>Vous accéderez au logiciel interne de votre poster. Vous pouvez commencer à créer des contenus, les publier et contrôler votre Poster.

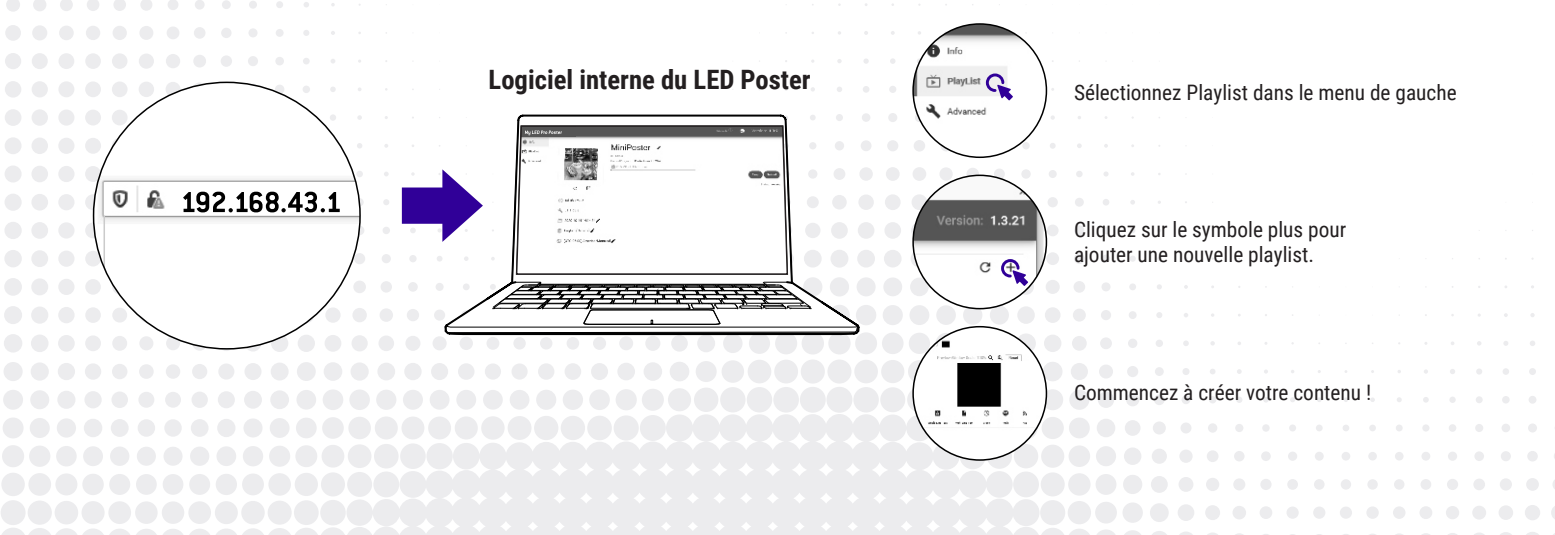

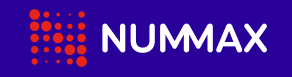

**1 877 255-3471** nummax.com | info@nummax.com #9 2555 Ave. Watt, Québec, Qc G1P 3T2

LibertevisiON

**1 855 437-0022** libertevision.com | info@libertevision.com #200 5680 Boul. Bourque, Sherbrooke, Qc J1N 1H3

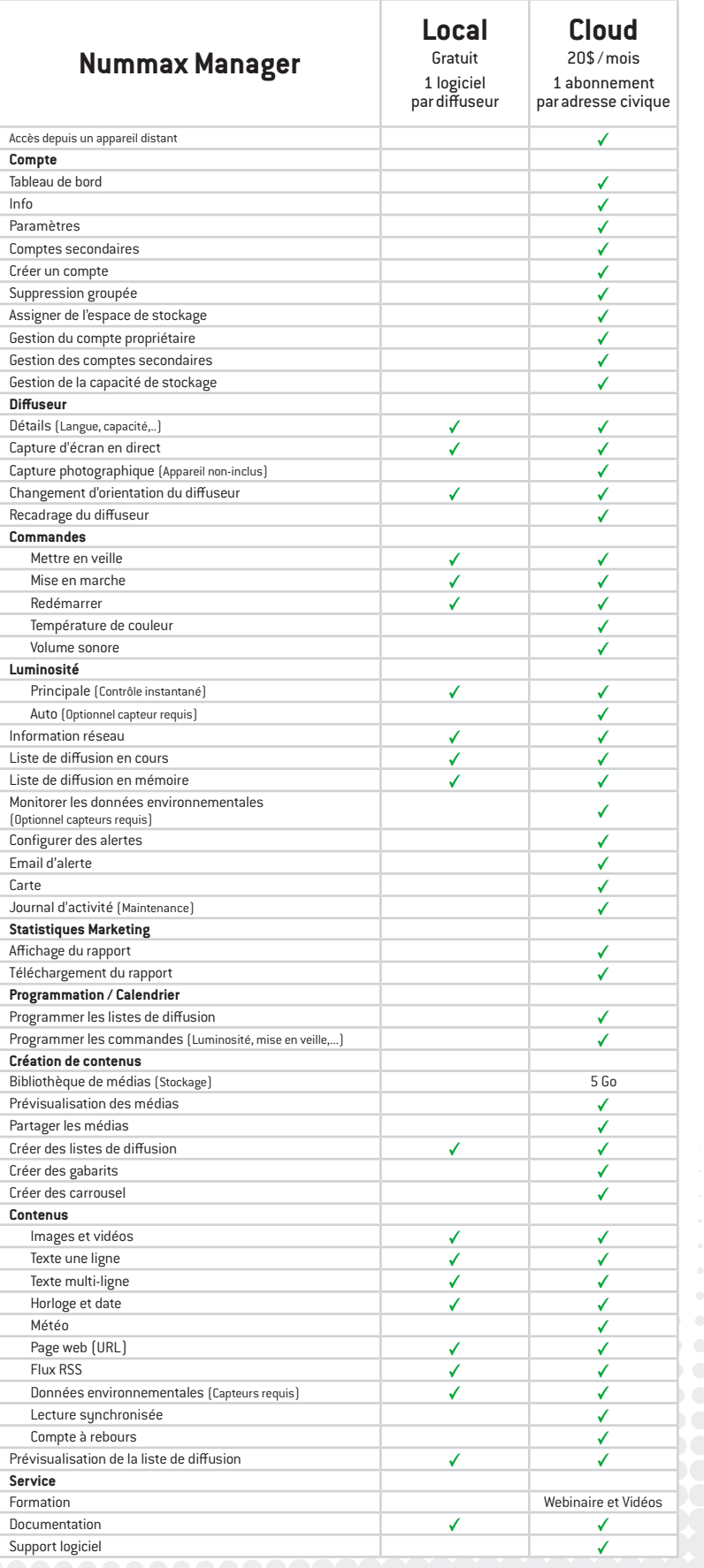

## Passez au service Nummax Manager Cloud!

Demandez votre mise à niveau à Cloud@Nummax.com

- Programmation de playlists et de commandes
- Synchronisation multi-écrans
- Accès à la bibliothèque des médias
- Rapports de marketing
- Gestion de comptes clients
- Assistance et formation complètes
- Contrôle complet de l'affichage
- Et plus...

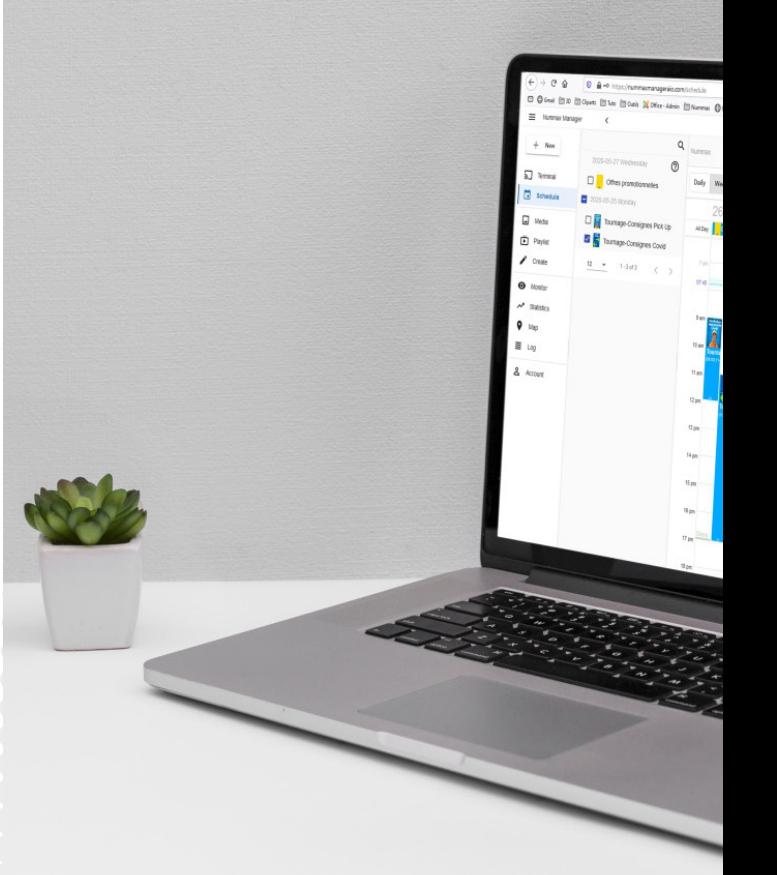

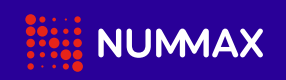

**1 877 255-3471** nummax.com | info@nummax.com #9 2555 Ave. Watt, Québec, Qc G1P 3T2

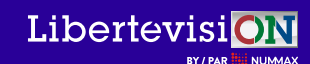

**1 855 437-0022** libertevision.com | info@libertevision.com #200 5680 Boul. Bourque, Sherbrooke, Qc J1N 1H3